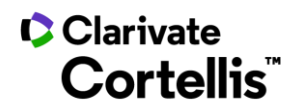

Cortellis Drug Discovery Intelligence™药物早期研发情报

## 应用案例 15: 如何查看专利中化合物构效关系数据

登录数据库,进入"快速检索"界面,查找某一靶标药物的专利。具体操作如下:

 $1.$  在数据库主页,找到"快速检索"入口 $(1)$ ,点击下拉框 $(2)$ ,选择"Genes&Targets",输入需要检索的靶标,例 如: $EGFR(3)$ ,进行检索。

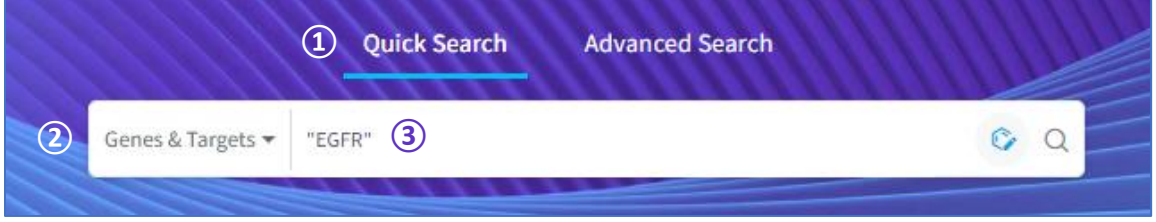

2. 在检索结果界面,点击"Drugs" $\textcircled{1}$ ,查看靶标药物清单;在药物清单界面点击查看相关内容 $\textcircled{2}$ ,查看相关专

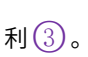

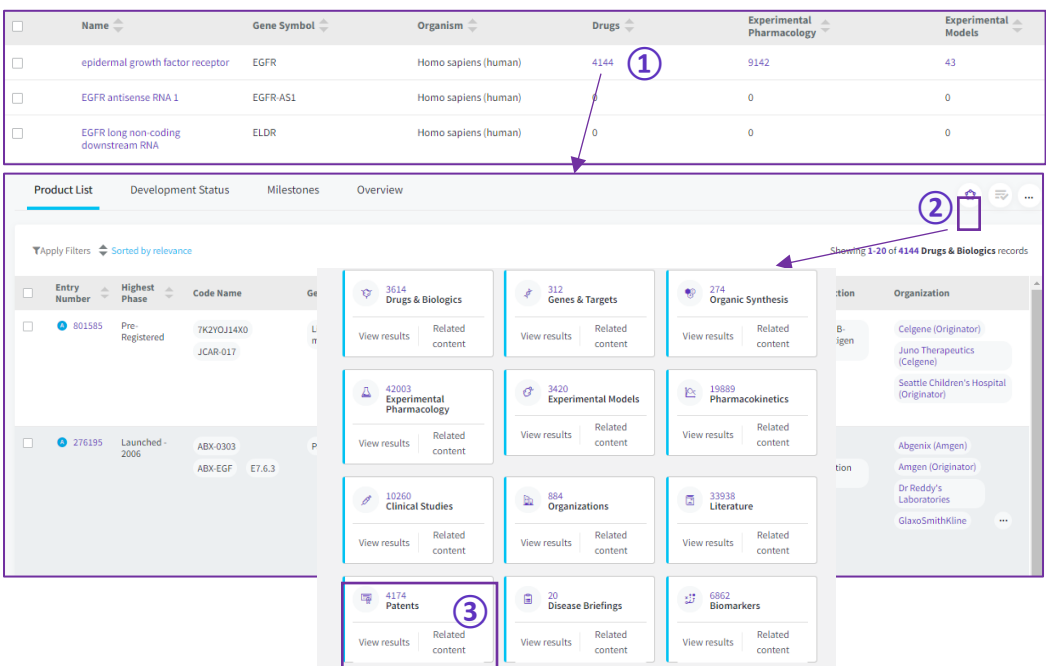

## ■Clarivate™ 科睿唯安™

## 科睿唯安中国办公室

北京市海淀区科学院南路 2 号融科资讯中心 C 座北楼 610 单元

电话: +86-10 5760 1200 邮箱: info.china@clarivate.com

技术支持: 400-8822-031 (ts.support.china@clarivate.com)

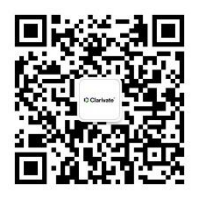

关注"科睿唯安生命科学与制药"

了解更多行业洞见